# Septiembre 2018 Manual Operativo del Sistema Gestor de Tránsito Simit

Versión 1.0

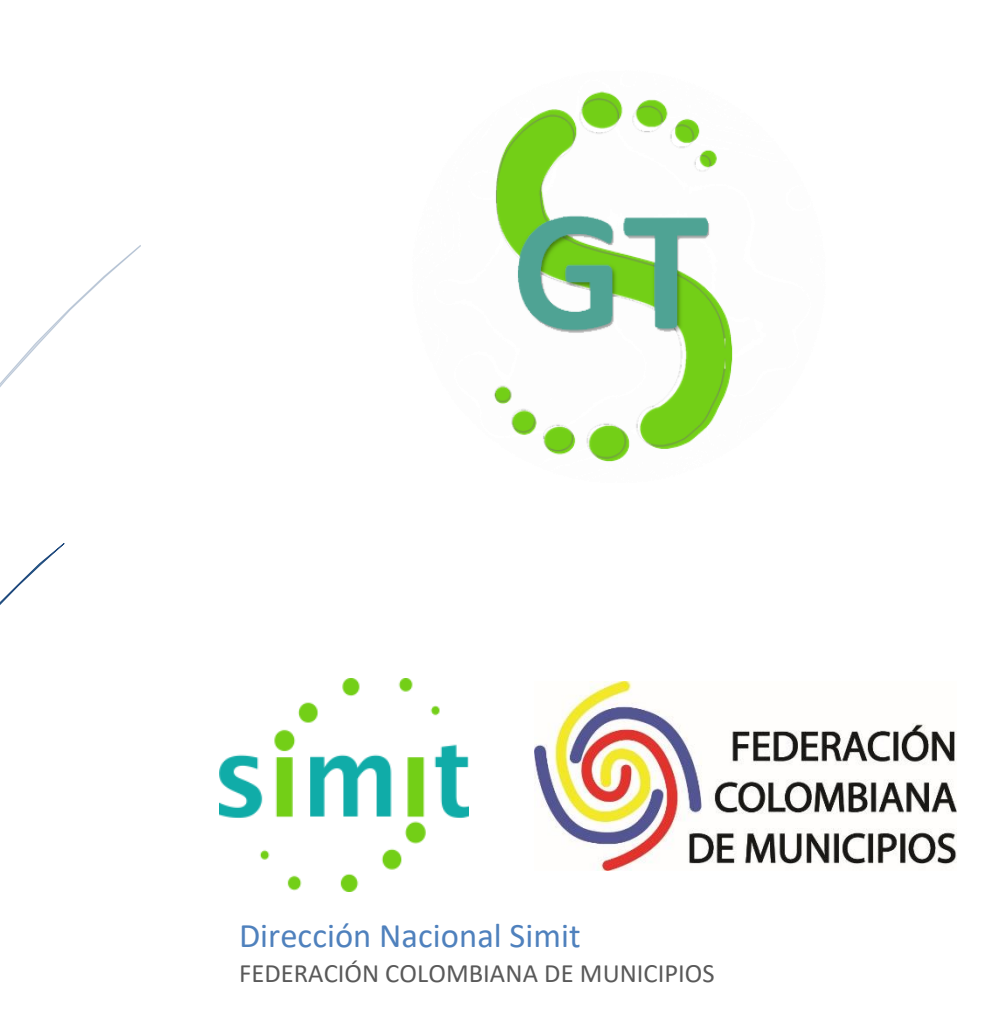

## **CONTROL DE CAMBIOS**

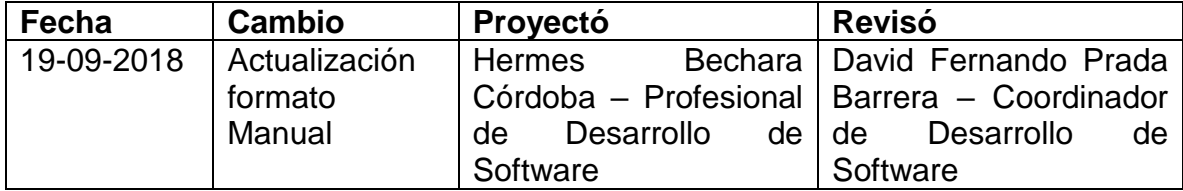

#### **INGRESO**

La Federación Colombiana de Municipios – Dirección Nacional Simit, pone a disposición de las autoridades de tránsito, de forma **gratuita,** el Sistema Gestor de Tránsito Simit – SGTS. El cual le permite en tiempo real, realizar el registro y consulta de:

- ➢ Comparendos.
- ➢ Resoluciones
- ➢ Recaudos
- ➢ Acuerdos de pago
- ➢ Cobros Coactivos
- ➢ Novedades.

La URL de acceso al aplicativo es (gestiontransito.fcm.org.co) en la cual se encontrará la siguiente pantalla:

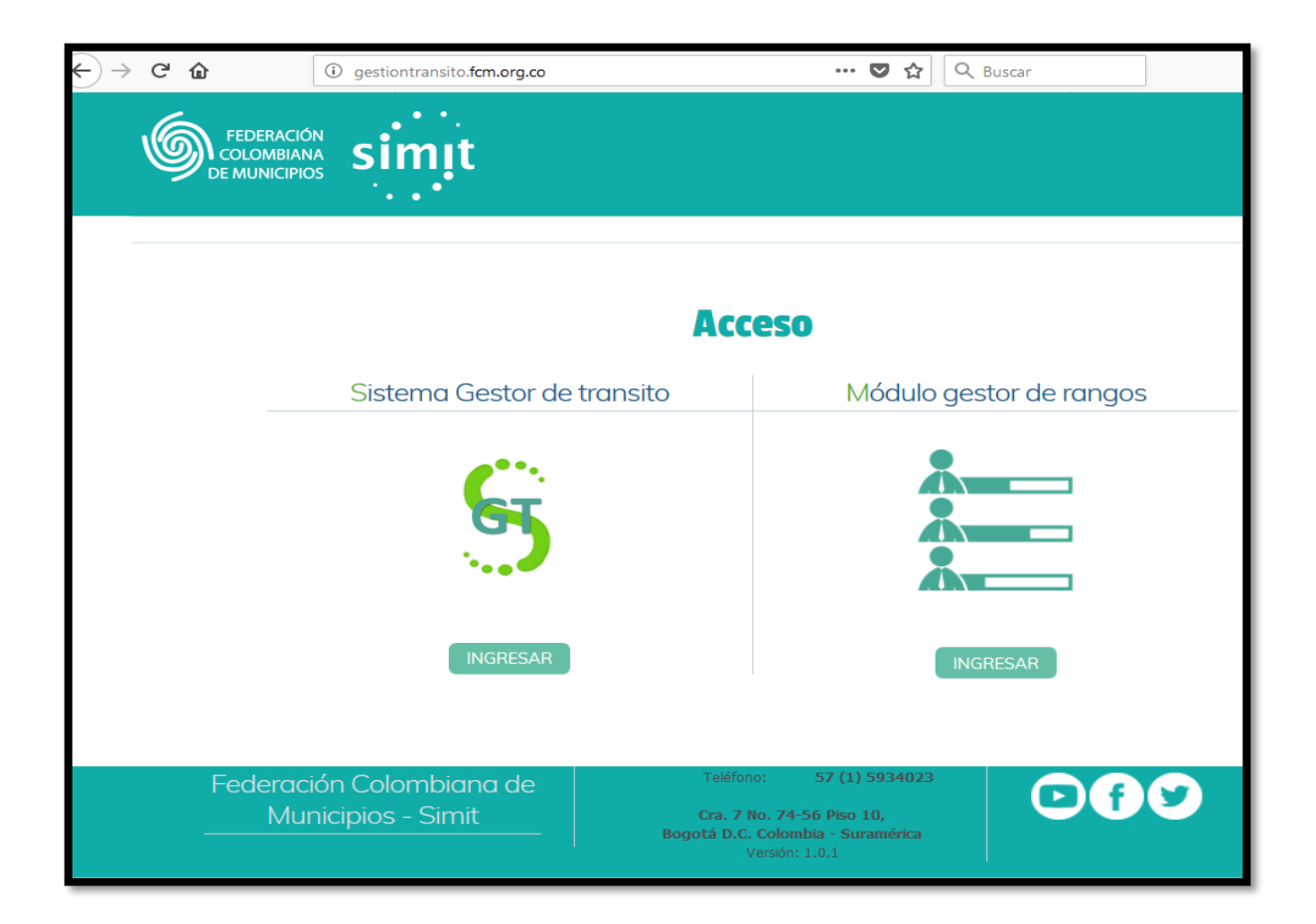

Se debe contar con acceso a internet, pues posee una conexión inmediata con el sistema Simit.

El Podemos ingresar al Aplicativo web Sistema Gestor de Transito Simit mediante la siguiente URL: gestiontransito.fcm.org.co.

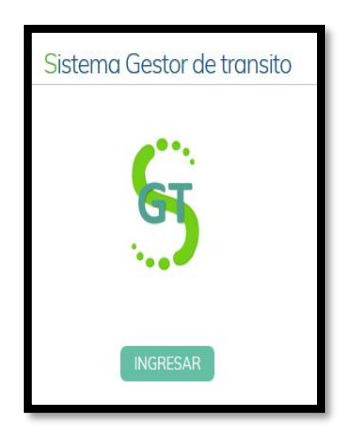

A continuación, ingresamos por el logo del Sistema Gestor de Tránsito SIMIT

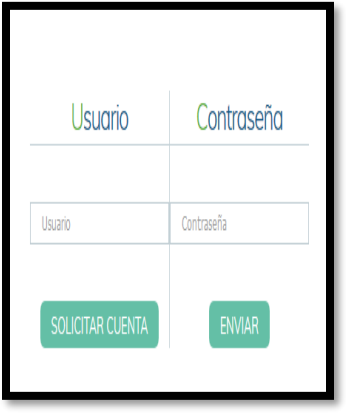

Ingresamos el usuario y la contraseña personalizados, asignados por la Dirección Nacional Simit.

Panel de navegación que nos permite, volver al menú principal o a los diferentes módulos con que cuenta la aplicación.

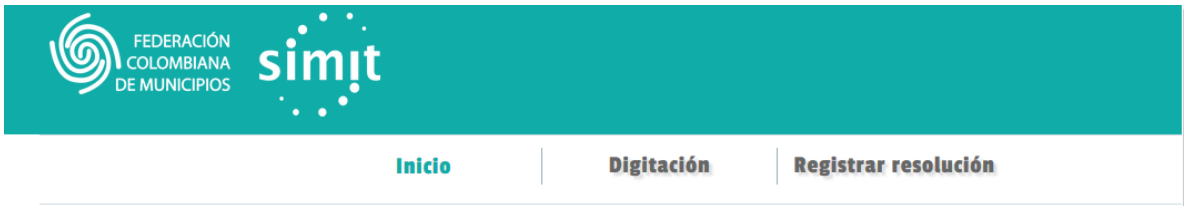

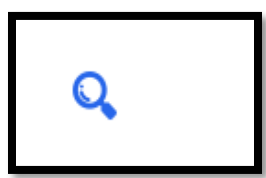

Este símbolo indica que se realza la consulta en base de datos y se trae la información requerida para continuar el trámite.

## **MÓDULOS**

En la aplicación se encuentran los siguientes módulos:

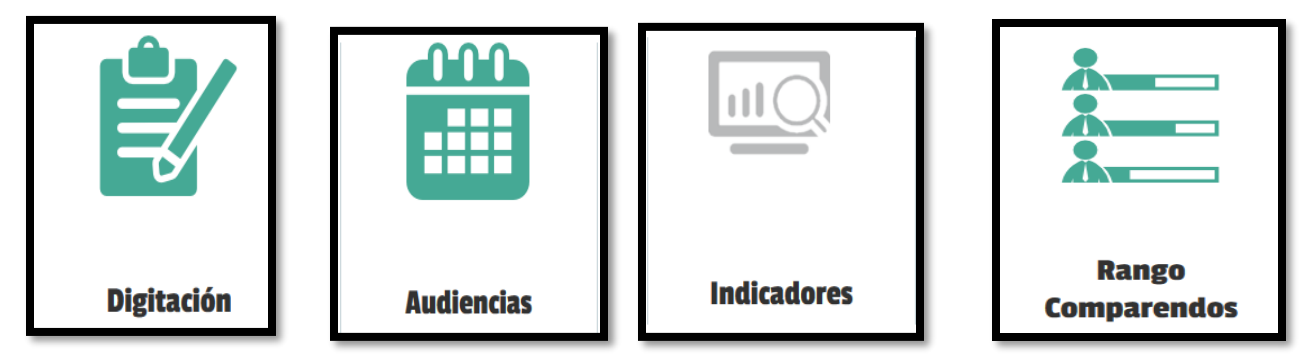

## **DIGITACIÓN**

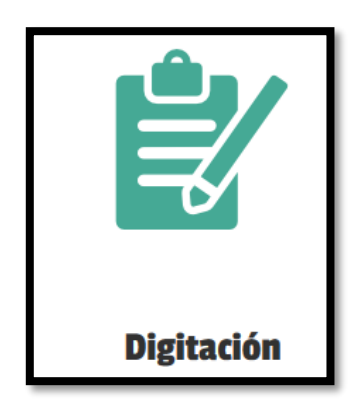

A continuación, se describe el módulo de digitación, donde se ingresa la información que se carga al sistema Simit, la cual carga al sistema de manera inmediata, mediante la conexión de web service con la base de datos del sistema.

En el menú se evidencia el tipo de información a registrar y consultar en el módulo.

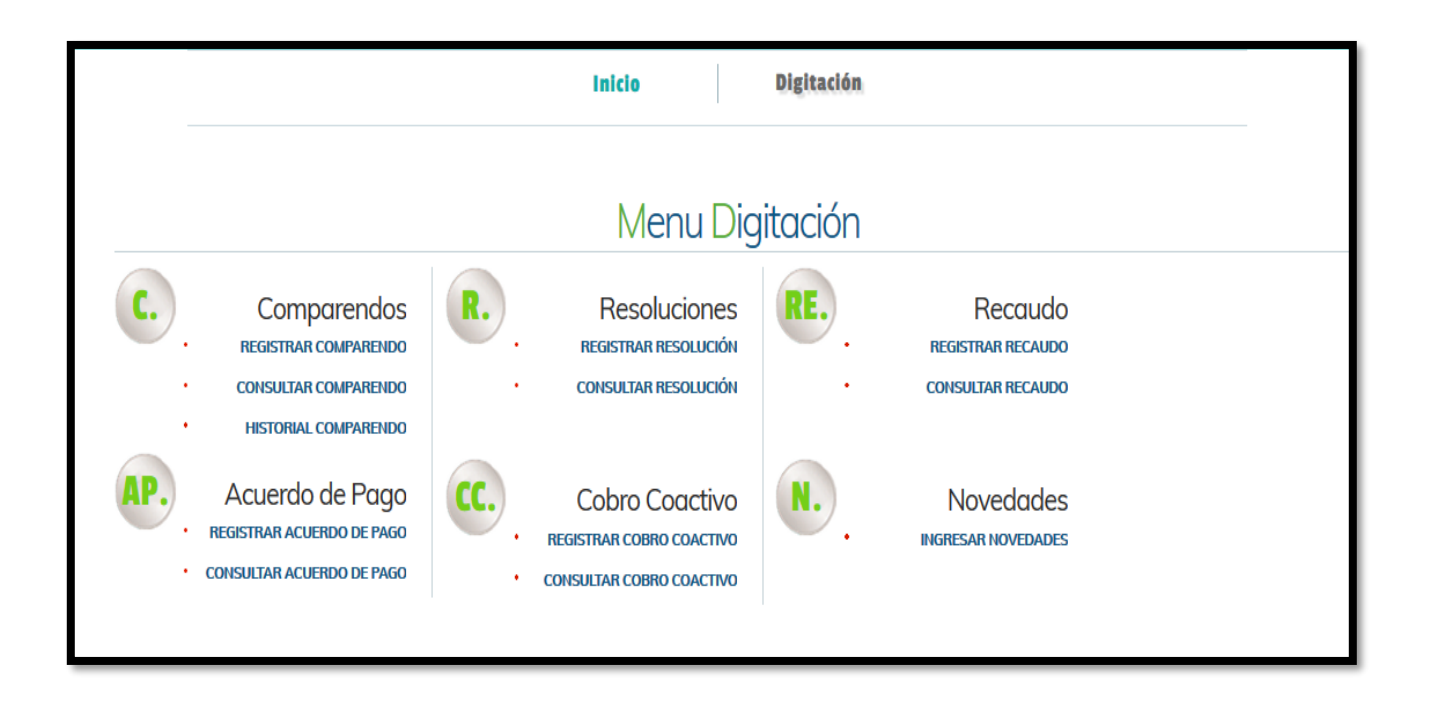

➢ **Comparendos:** Ingreso la información de las ordenes de comparecer.

**Registrar Comparendo.** A continuación, podrá diligenciar el formulario, donde los campos señalados con asterisco son obligatorios, se dividió el formulario por el tipo de dato de la información a registrar.

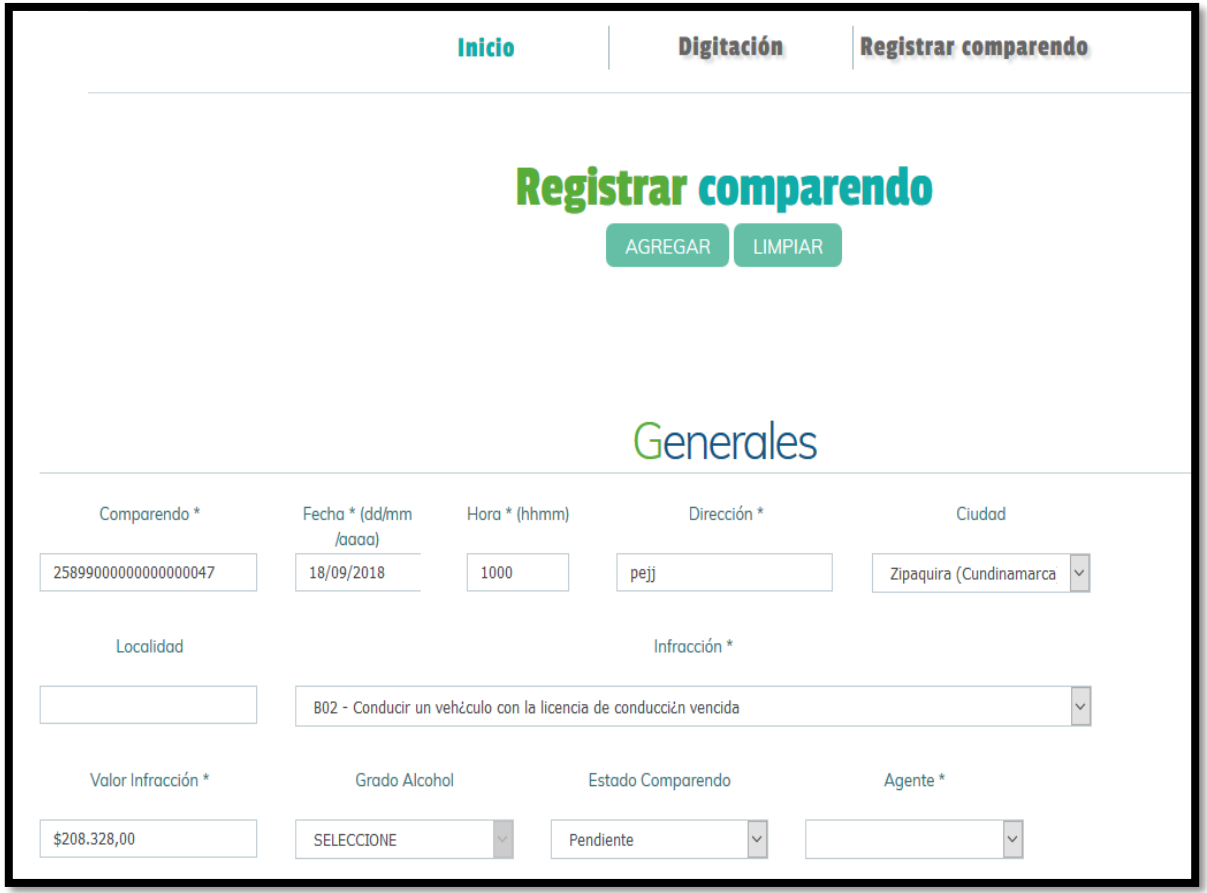

Se encuentra en el encabezado los botones

- Agregar: Nos permite registrar el comparendo con los datos que se registraron en el formulario
- Limpiar: Vacía todas las celdas del formulario.

En datos **generales** se registra la información general del comparendo que debemos introducir.

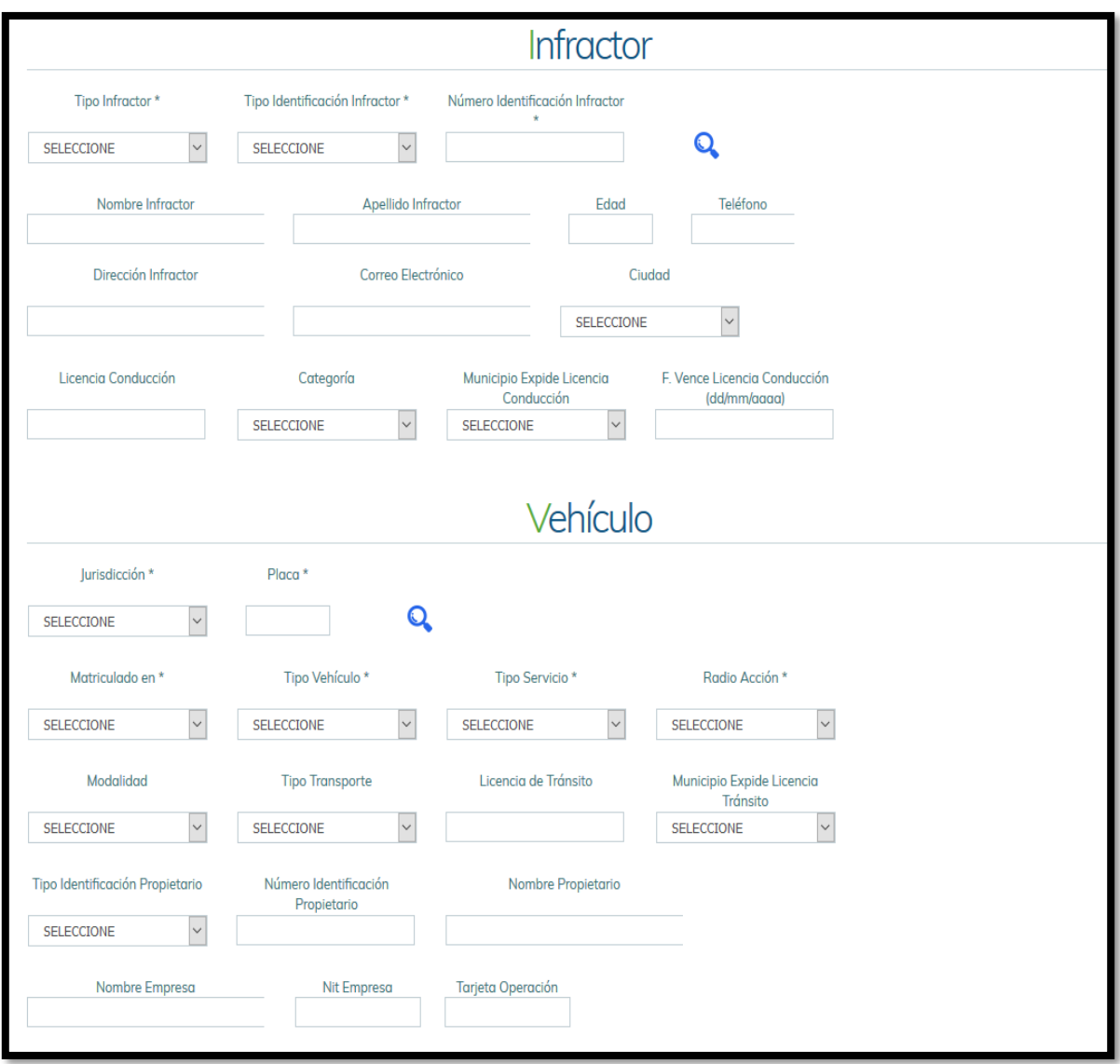

En tipo de datos **Infractor**, la información del infractor que cometió la infracción.

En tipo de datos **Vehículo**, la información del vehículo con el cual se cometió la infracción.

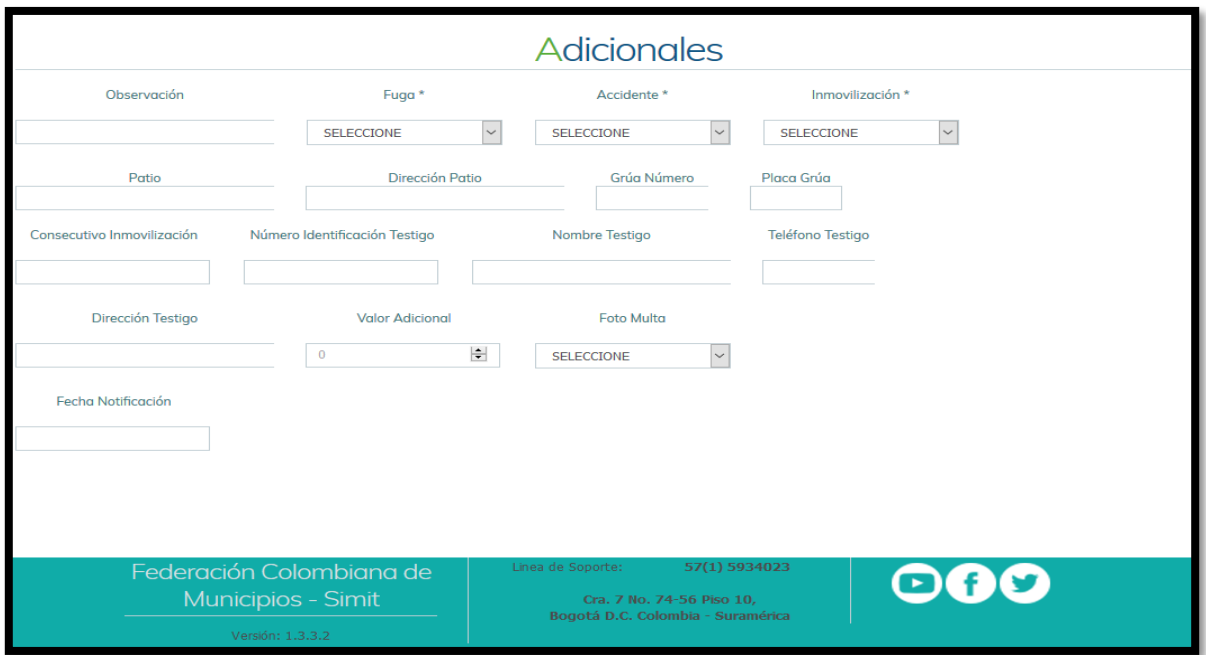

La parte de abajo del formulario permite registrar los datos **adicionales** registrados en la orden de comparecencia.

**Consultar Comparendo.** Este nos permitirá consultar la información registrada de un comparendo en el sistema Simit, donde se cuenta con 3 tipos de búsqueda, número de placa, numero de documento y número de comparendo.

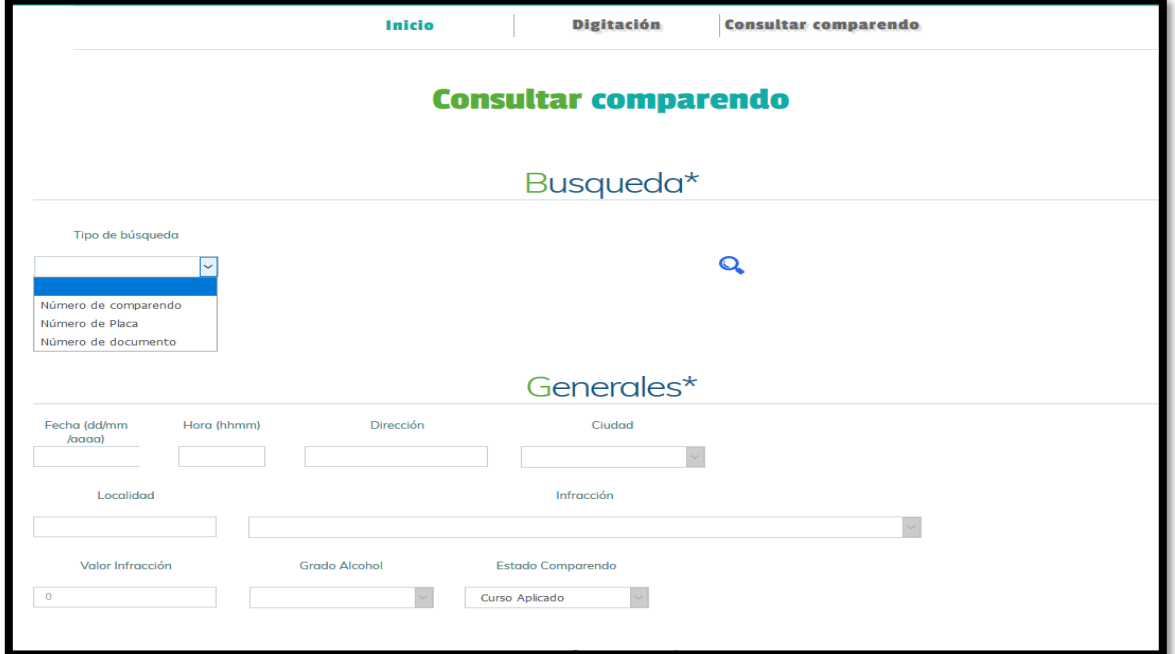

**Historial de Comparendo.** Este nos permitirá consultar la información registrada de los usuarios con todas las presuntas infracciones en su estado actual.

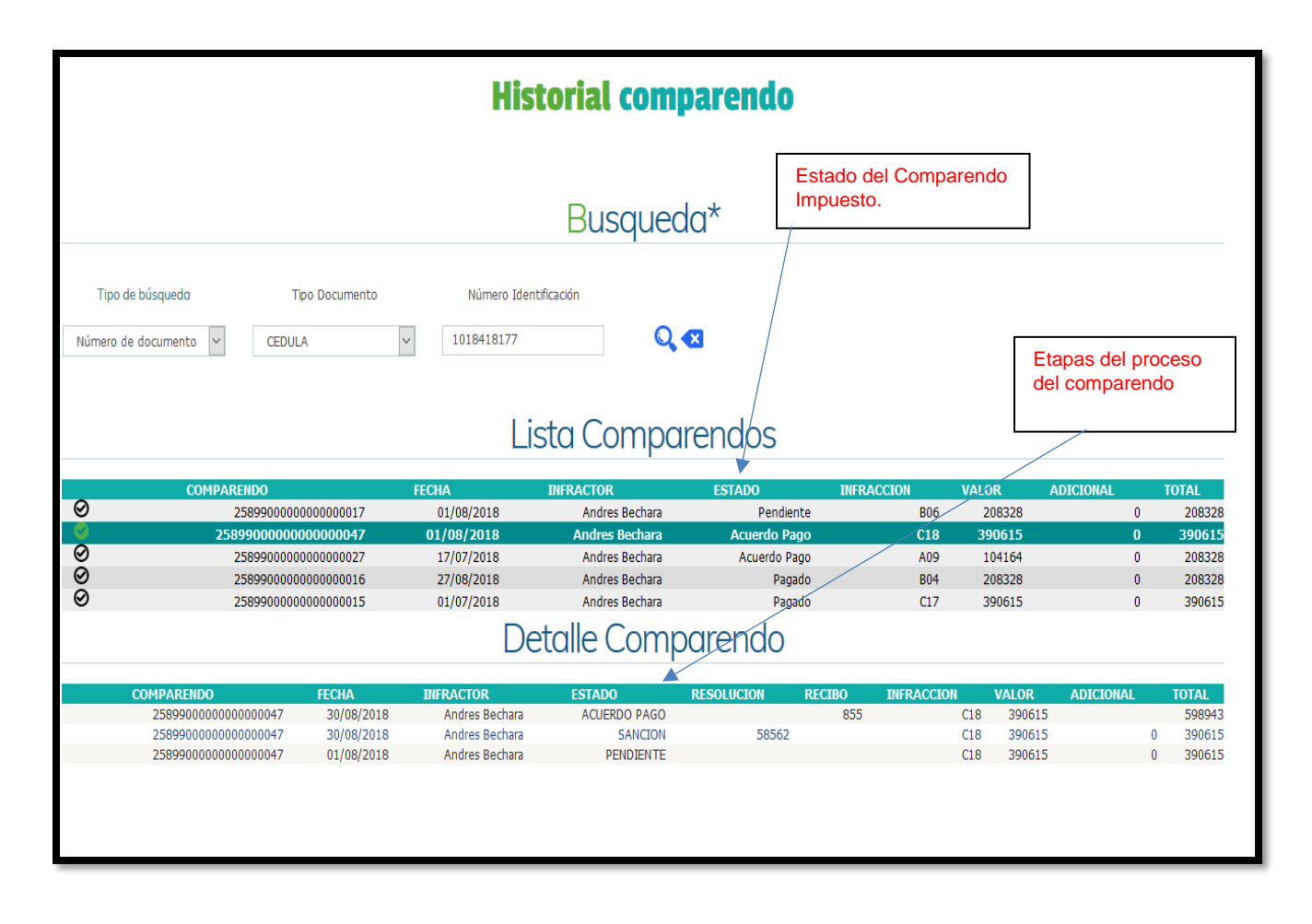

➢ **Resoluciones:** Donde se nos permite cargar y realizar resoluciones que agilizan el proceso contravencional.

**Registrar Resolución:** Según los comparendos registrados al usuario permitirá cargar la resolución. La búsqueda se hace exclusivamente por el número del comparendo.

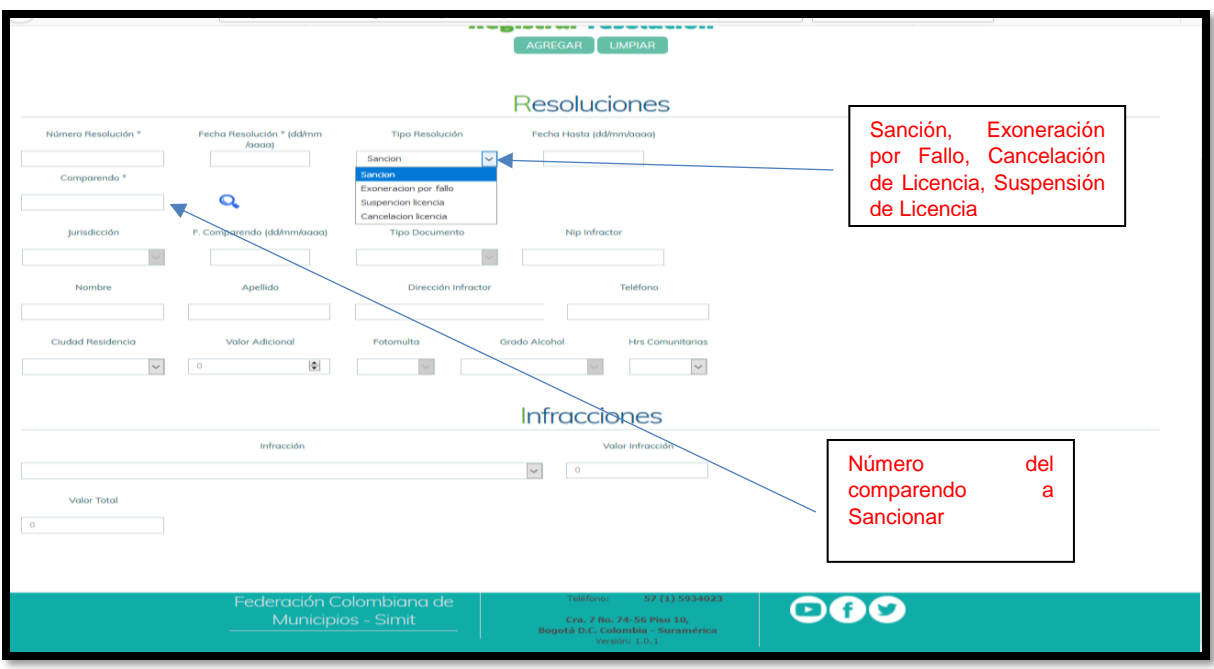

Luego de llenar la información se le da clic a agregar la resolución del comparendo seleccionado.

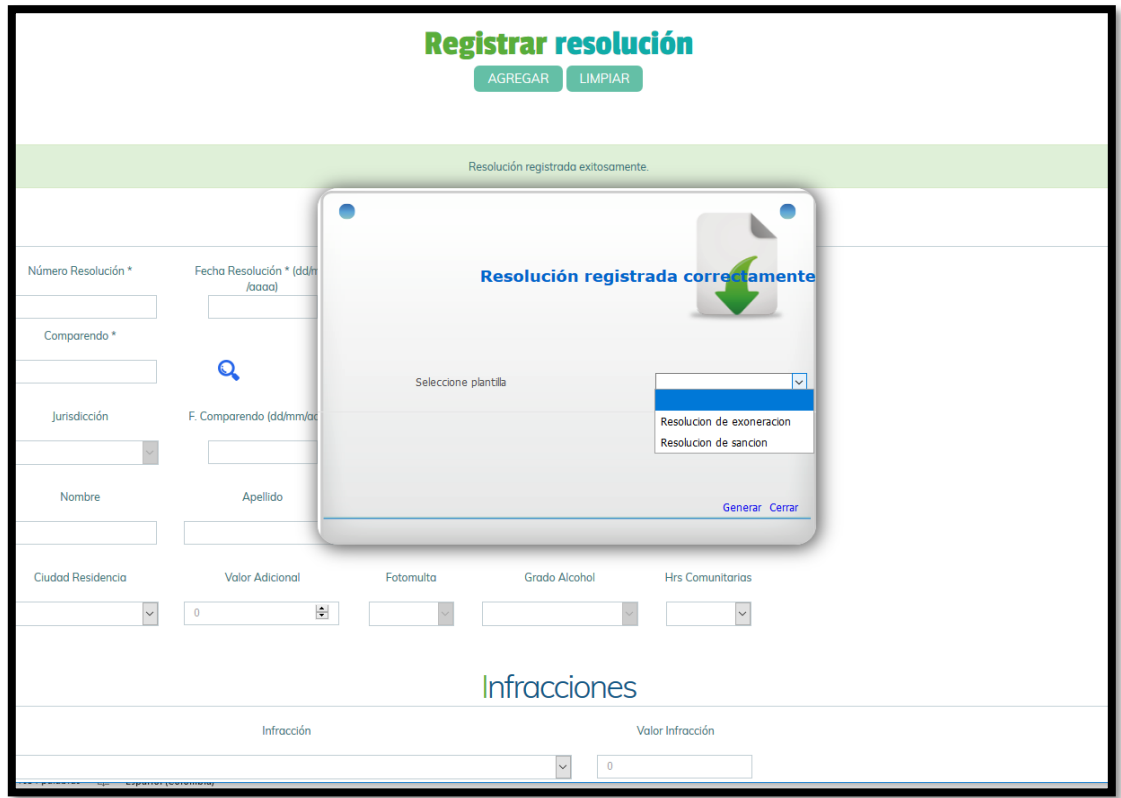

Aparecerá un panel mediante el cual se descargará la resolución de sanción.

**Consultar Resolución:** Nos permite verificar la resolución que registramos anteriormente en el aplicativo.

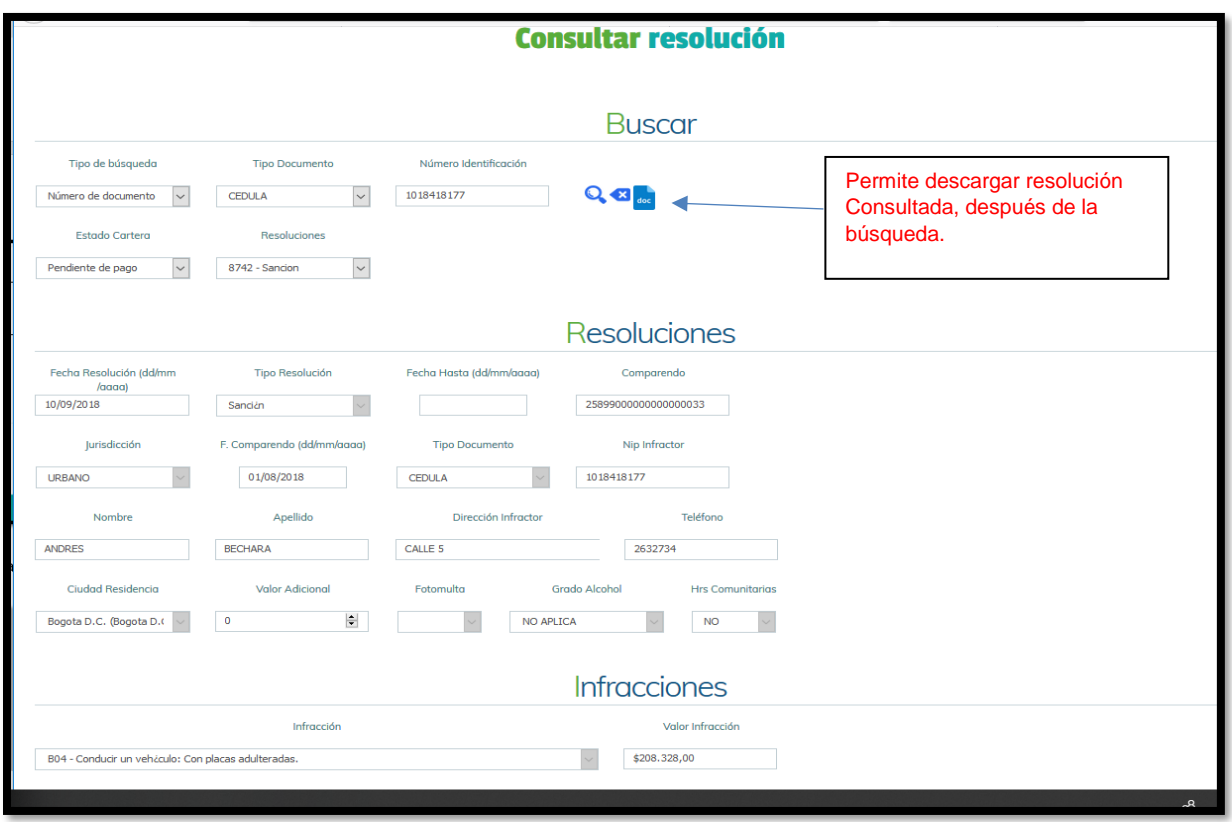

➢ **Recaudos:** Nos permite registrar y consultar los recaudos de los infractores.

**Registrar el Recaudo:** Nos permitirá adicionar los recaudos según el usuario o placa que lo posea, si no se tiene ninguna infracción no se podrá registrar pago, es decir no quedaran recaudos sin infractores.

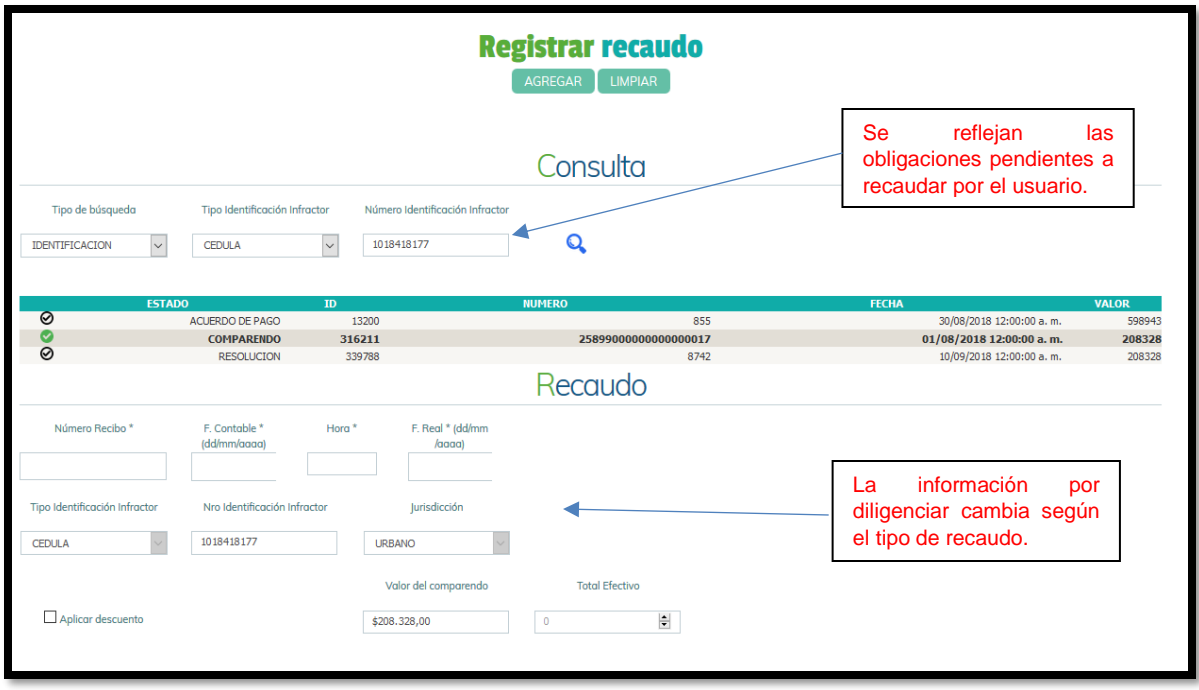

**Consultar Recaudo:** Nos permite consultar los recaudos registrados a un usuario, con el número de recibo y valor pagado.

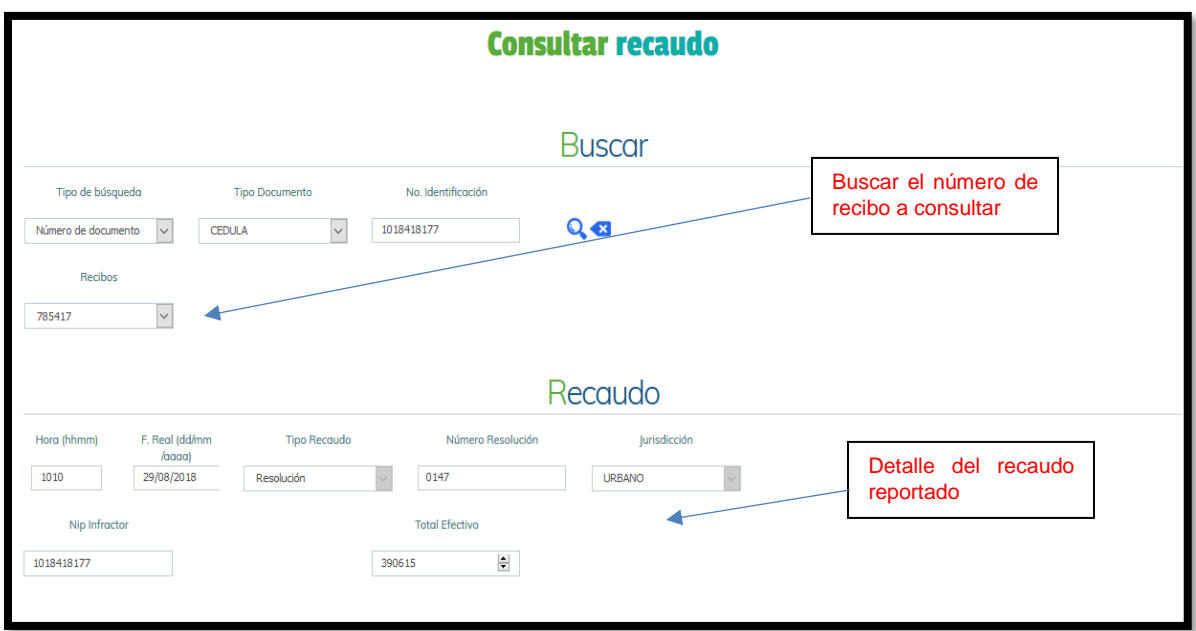

➢ **Acuerdos de Pago:** Podremos registrar y consultar los acuerdos de pago que se realizan.

**Registrar Acuerdo:** Se debe diligenciar la información que se solicita en el formulario, tendrá una calculadora que le permite verificar la forma de pago del infractor.

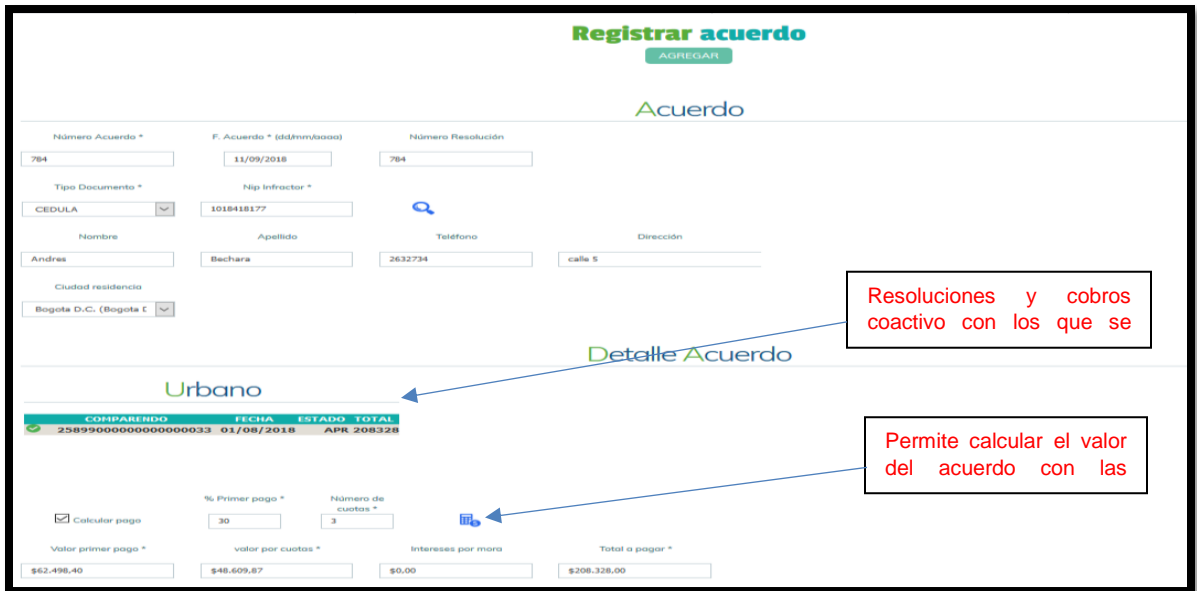

En el momento darle clic al botón agregar se genera el archivo del acuerdo de pago y se descarga en el PC donde estamos laborando

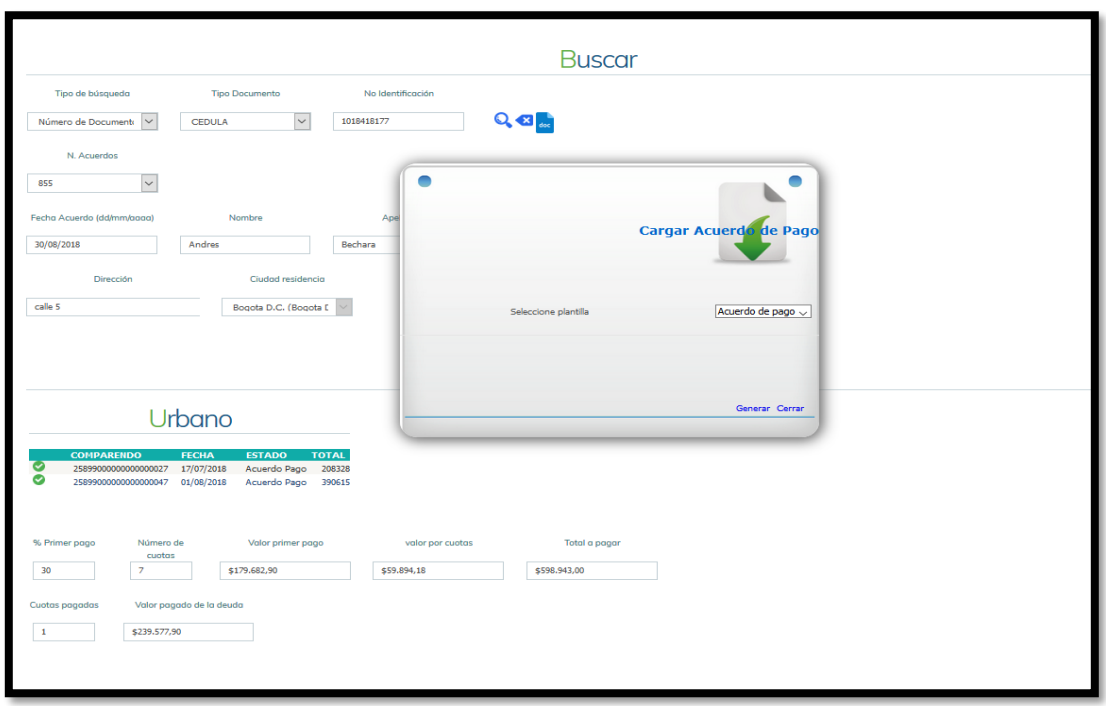

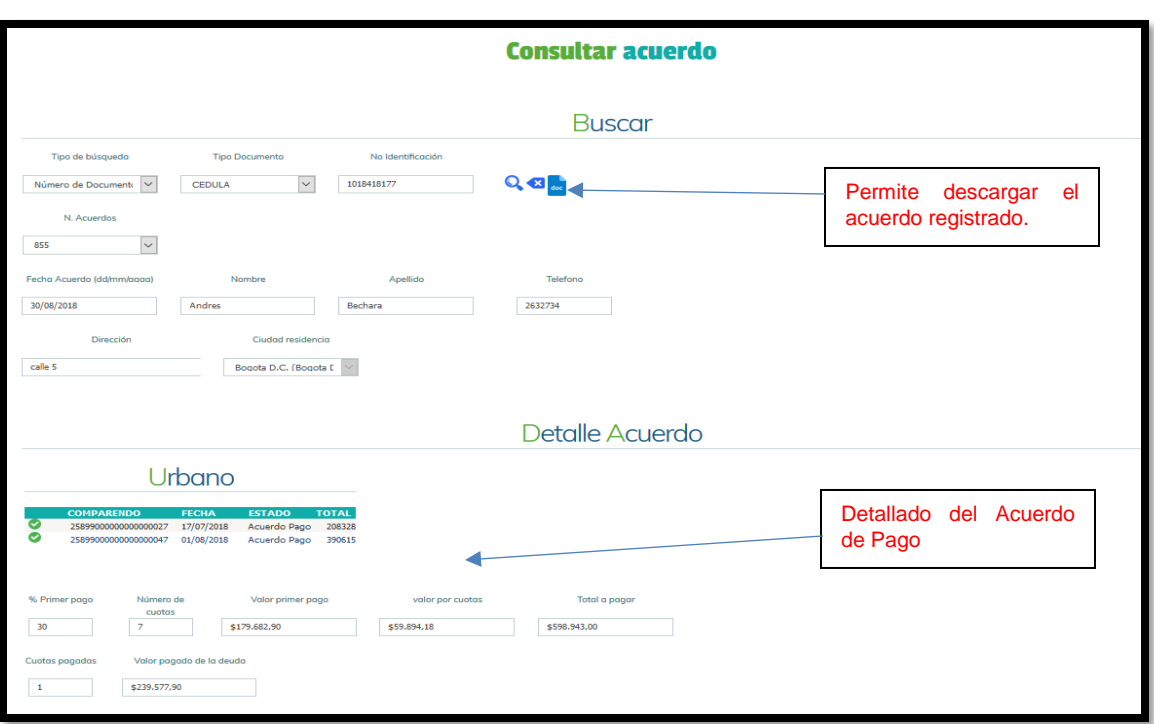

**Consultar Acuerdo:** Nos permite consultar los acuerdos reportados.

➢ **Cobro Coactivo:** Nos permite registrar y consultar cobros coactivos registrados.

**Registrar cobro coactivo:** Nos permite registrar los cobros en la plataforma.

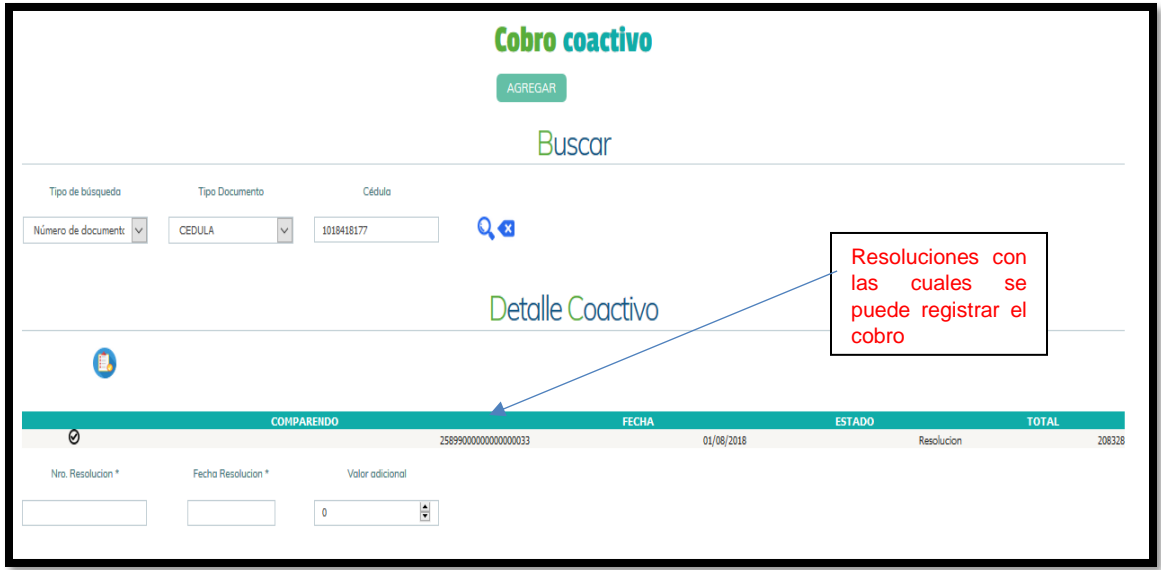

**Consultar cobro coactivo:** Podremos ver los cobros coactivos registrados a los usuarios.

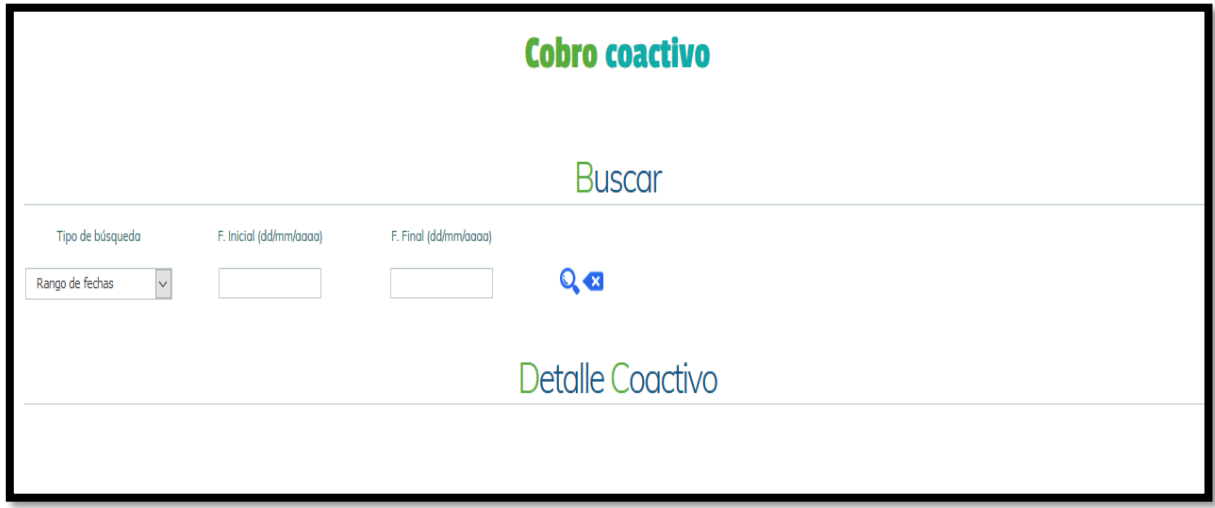

## **AUDIENCIAS**

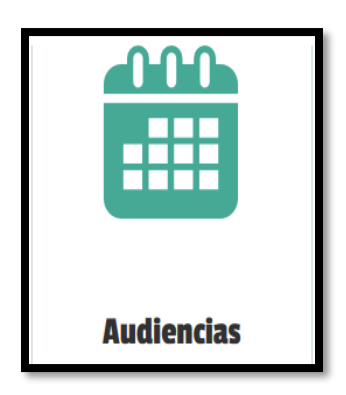

A continuación, se describe la funcionalidad de agendar audiencias, según el comparendo al cual se le realizara la contravención.

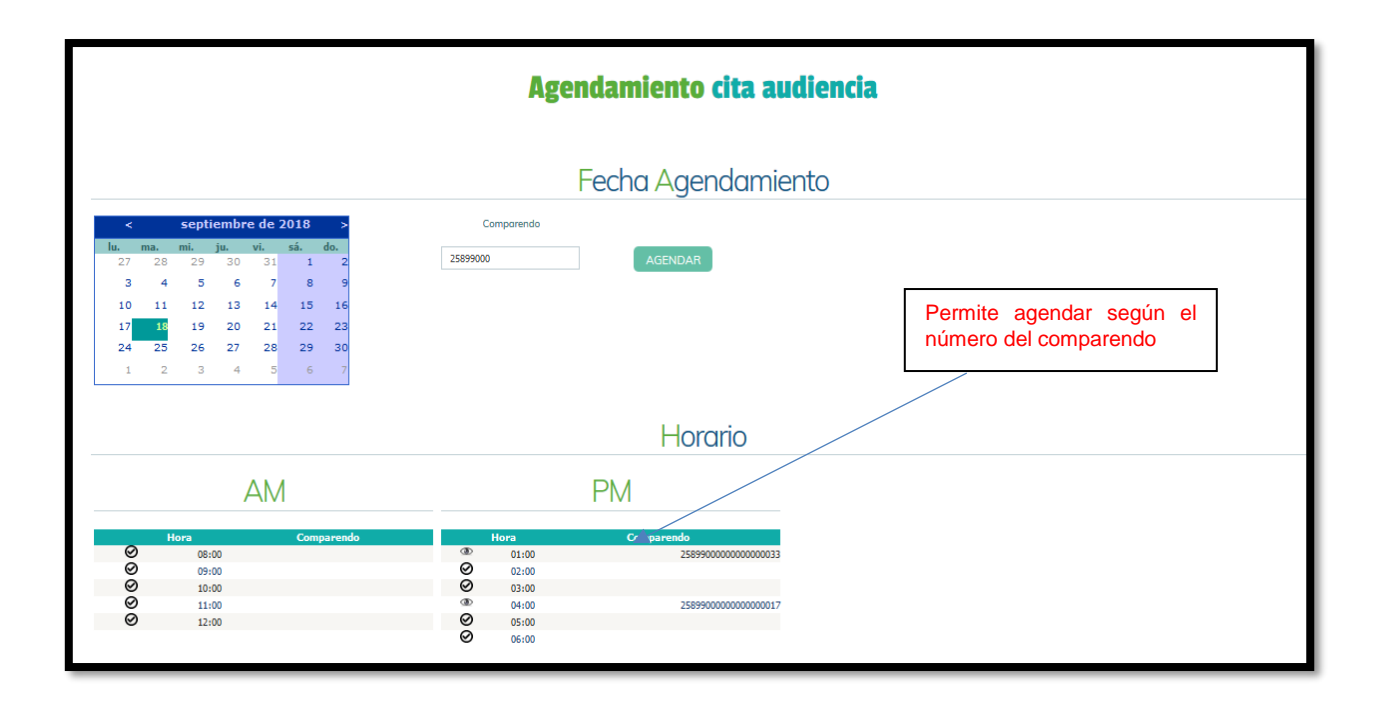

#### **INDICADORES**

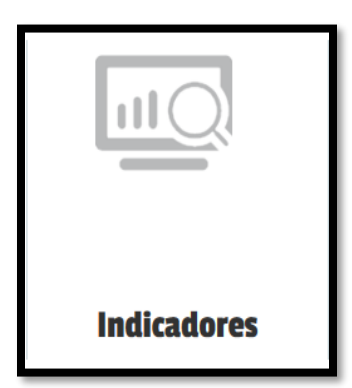

A continuación, se pueden evidenciar los gráficos que permiten mostrar de manera interactiva la cantidad de los registros reportados en el aplicativo.

Se muestra, Comparendos Resoluciones y Recaudos

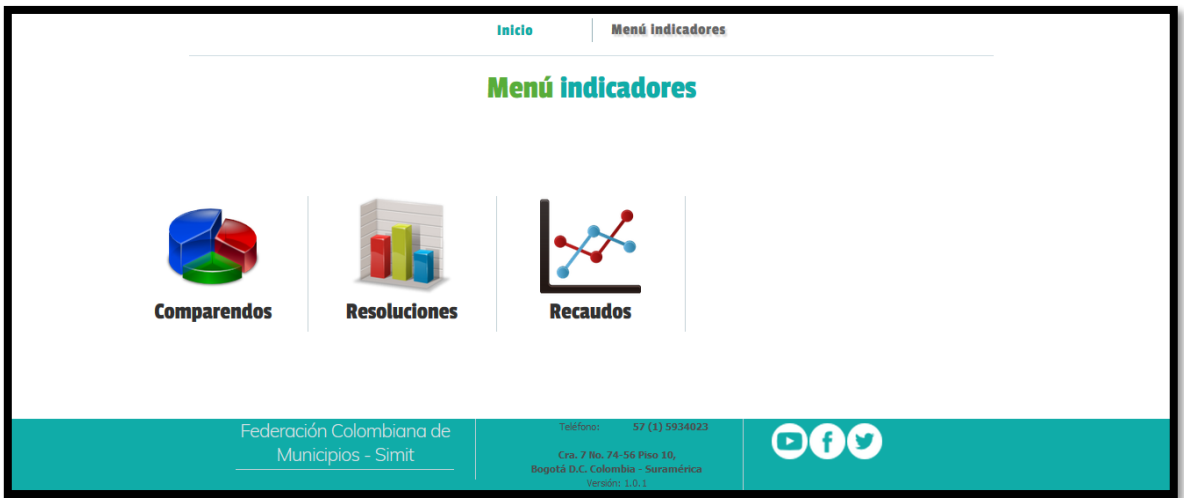

➢ **Comparendos:** Podemos ver el porcentaje de comparendos por tipo de infracción y la cantidad de comparendos impuestos en un periodo de tiempo.

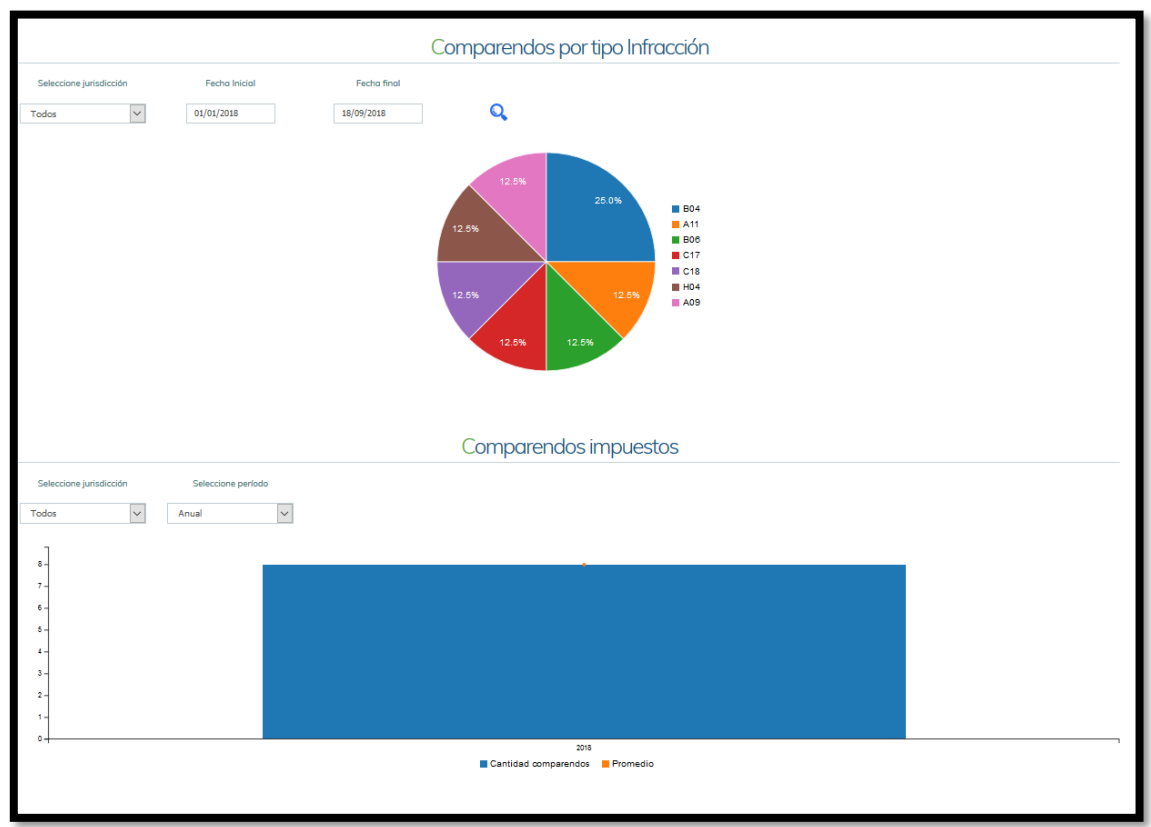

➢ **Resoluciones:** Podemos ver la cantidad de resoluciones registradas en un periodo de tiempo por la autoridad de tránsito.

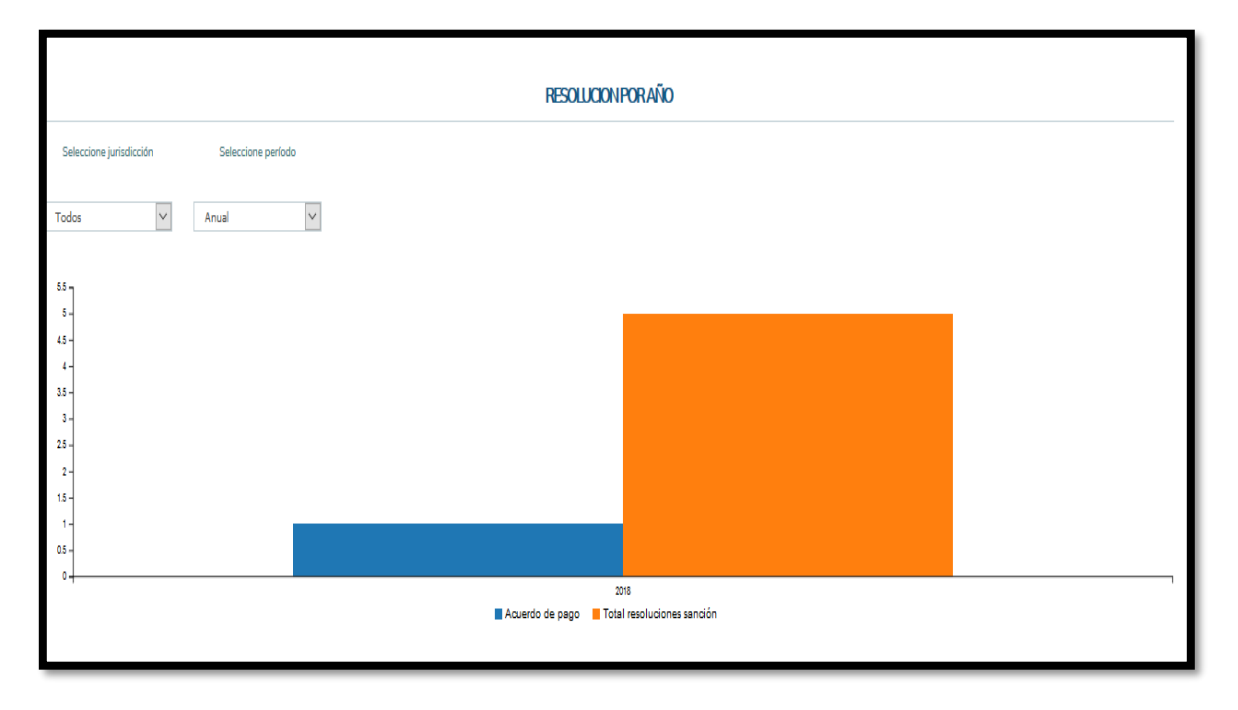

➢ **Recaudos:** Podemos ver el porcentaje la cantidad de recaudos que se han generado en un periodo de tiempo, tanto local como externo.

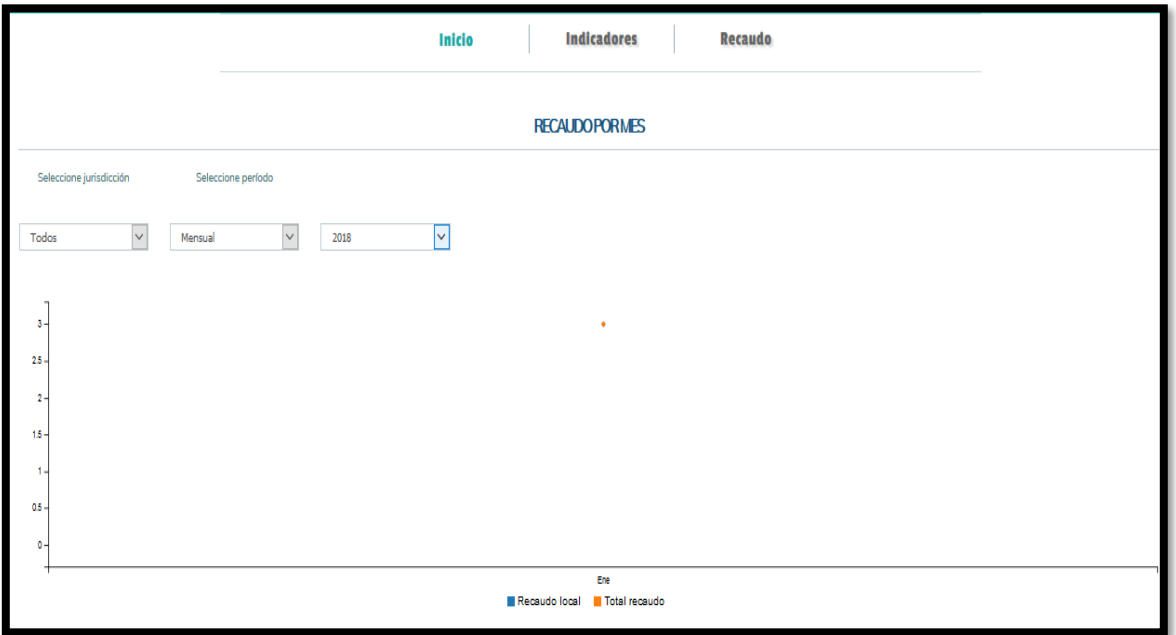

#### **RANGO DE COMPARENDOS**

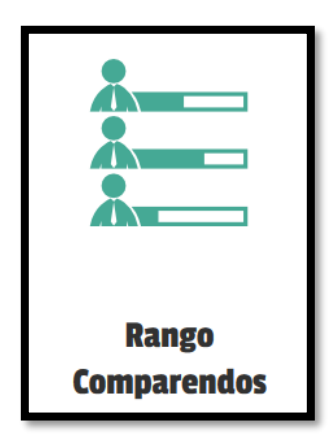

A continuación, se describe la funcionalidad de administración de rangos para las autoridades de tránsito, el cual les permitirá llevar a cabo un mejor manejo de los rangos.

En esta funcionalidad se encuentran los siguientes módulos:

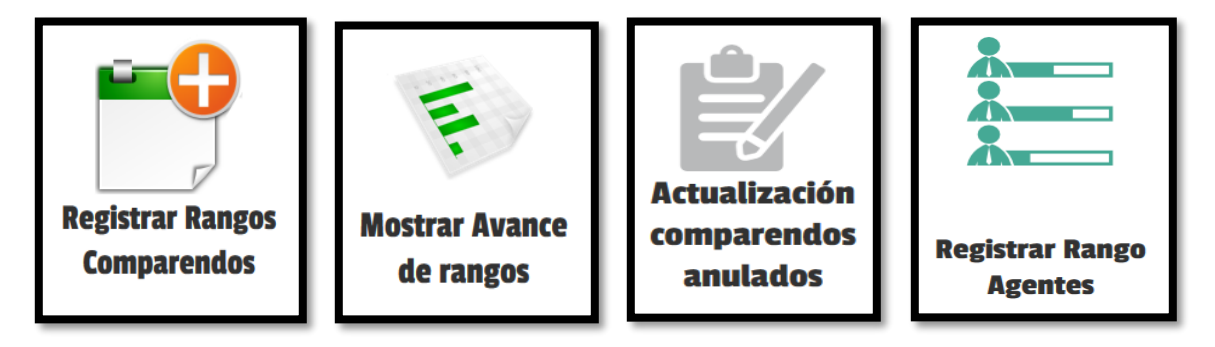

**Administración de rangos:** Este módulo permitirá realizar la administración de los rangos asignados a la autoridad.

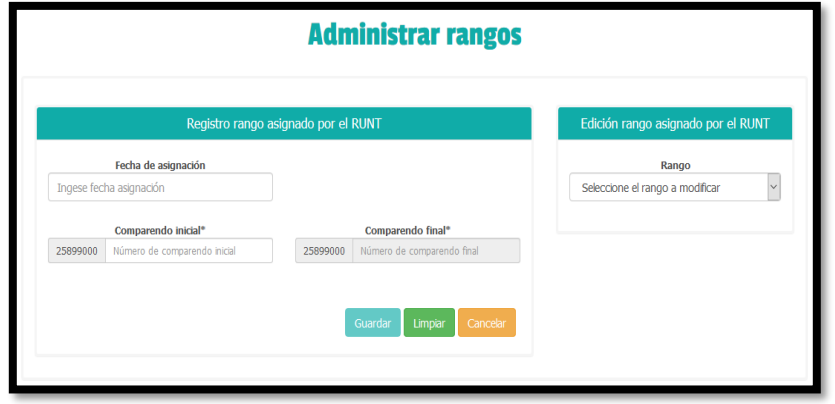

Nos permite realizar el registro de la fecha de asignación, número de comparendo inicial y el número de comparendo final.

Por medio de la siguiente interfaz permitirá realizar la asignación de los rangos de comparendos por medio de imposición (manual, fotodeteccion, comparendera electrónica y sin asignar).

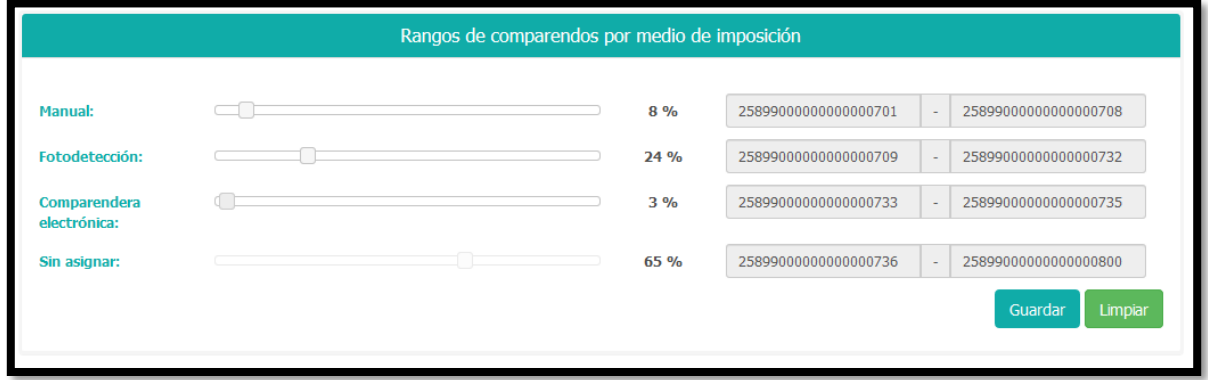

Permite realizar la reasignación del rango de comparendo que se encuentran en estado sin asignar, como se muestra a continuación:

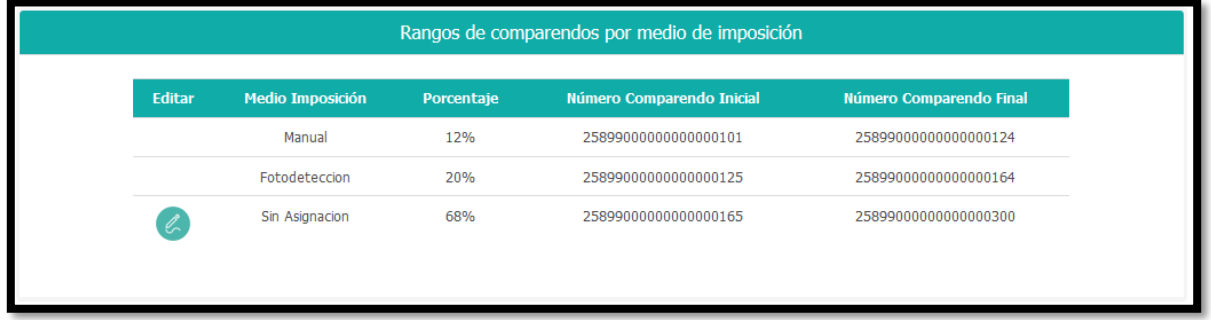

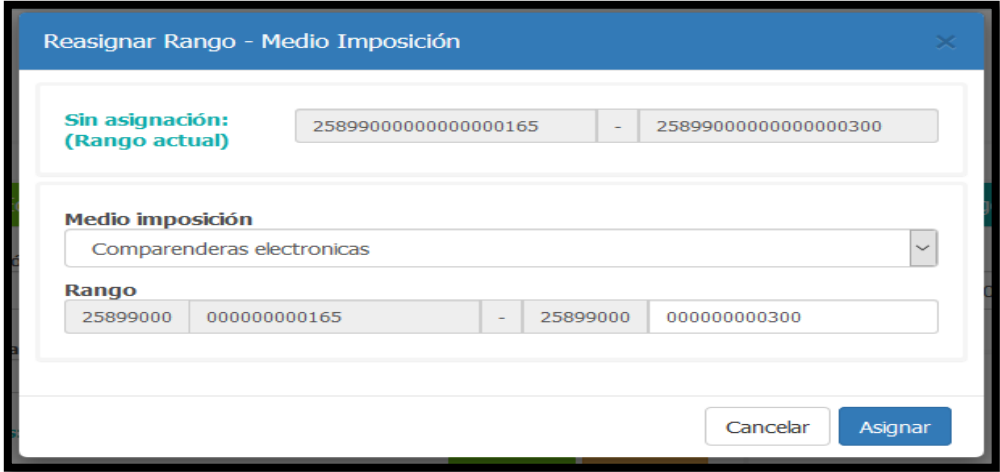

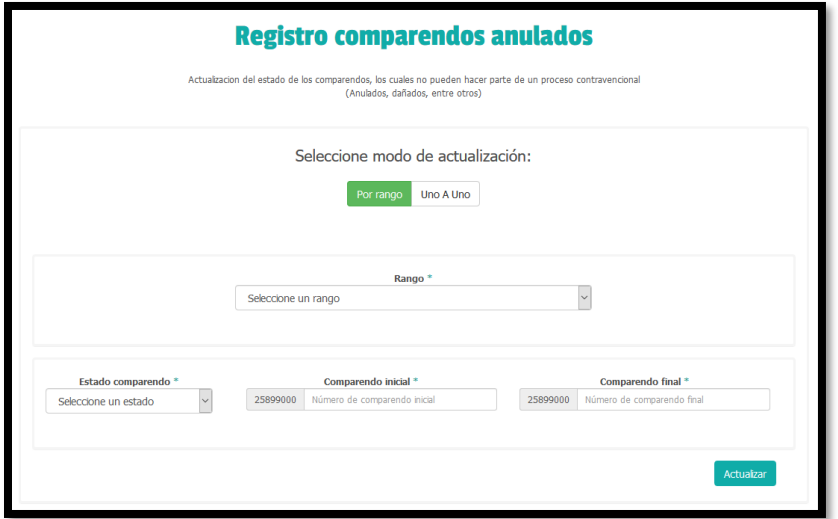

Por medio de la funcionalidad vamos a poder realizar el registro de los comparendos que no pueden hacer parte de un proceso contravencional por su estado (Anulado, deteriorado).

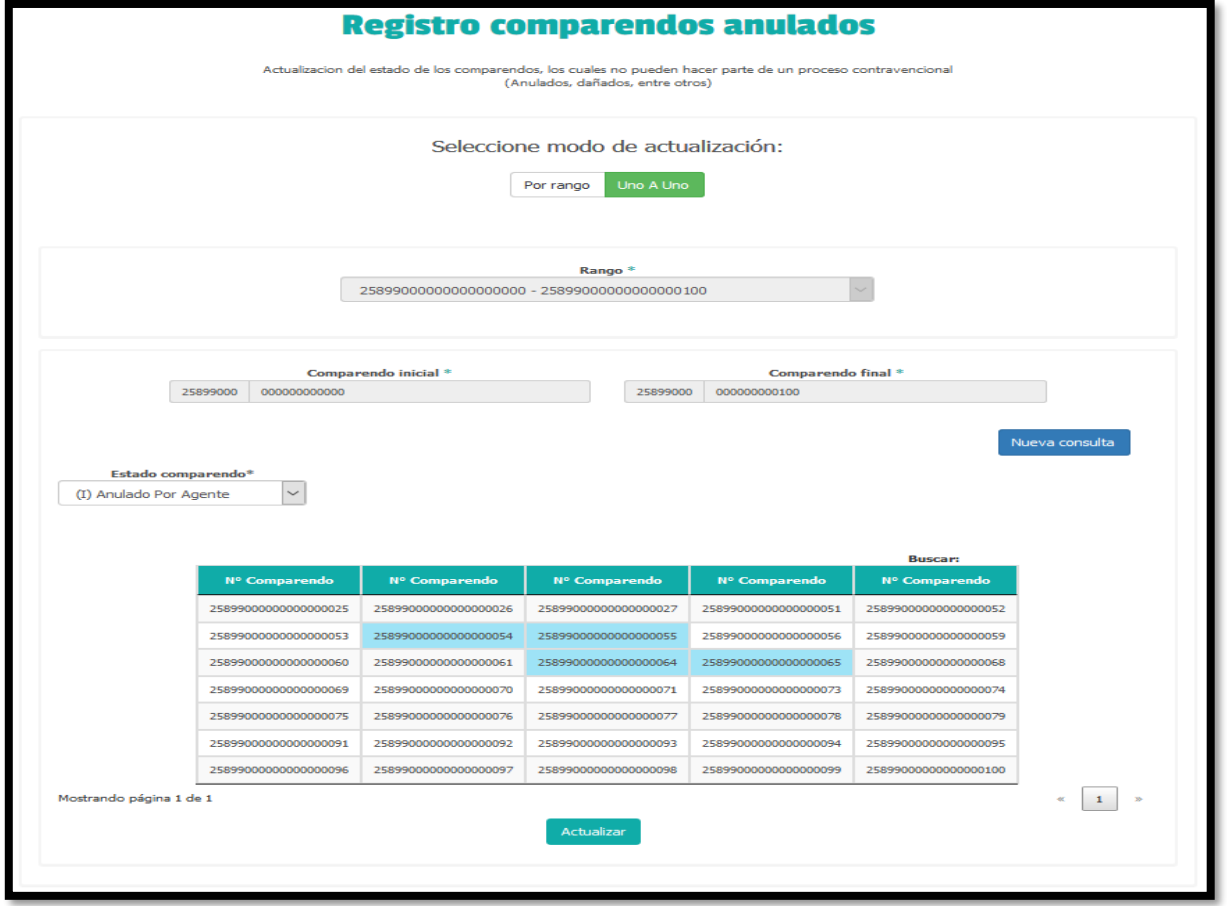

En el panel que se muestra a continuación se puede verificar por medio de gráficas el consumo de rangos de la autoridad, y de igual forma un discriminado de la utilización del rango.

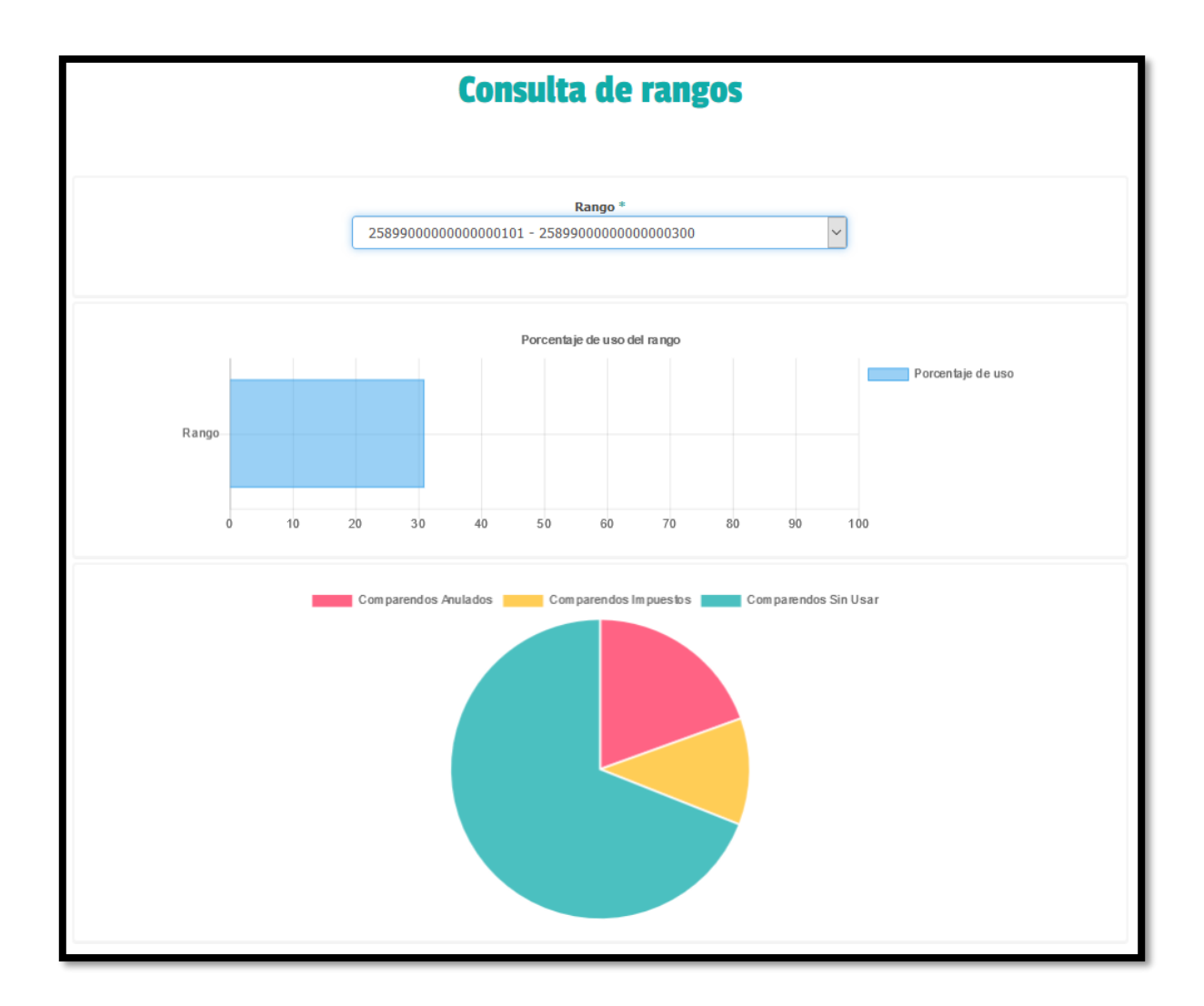

Se podrá realizar la administración de los rangos de comparendos asignados a un agentes para de esta forma tener un mejor y ágil control de la imposición de los comparendos.

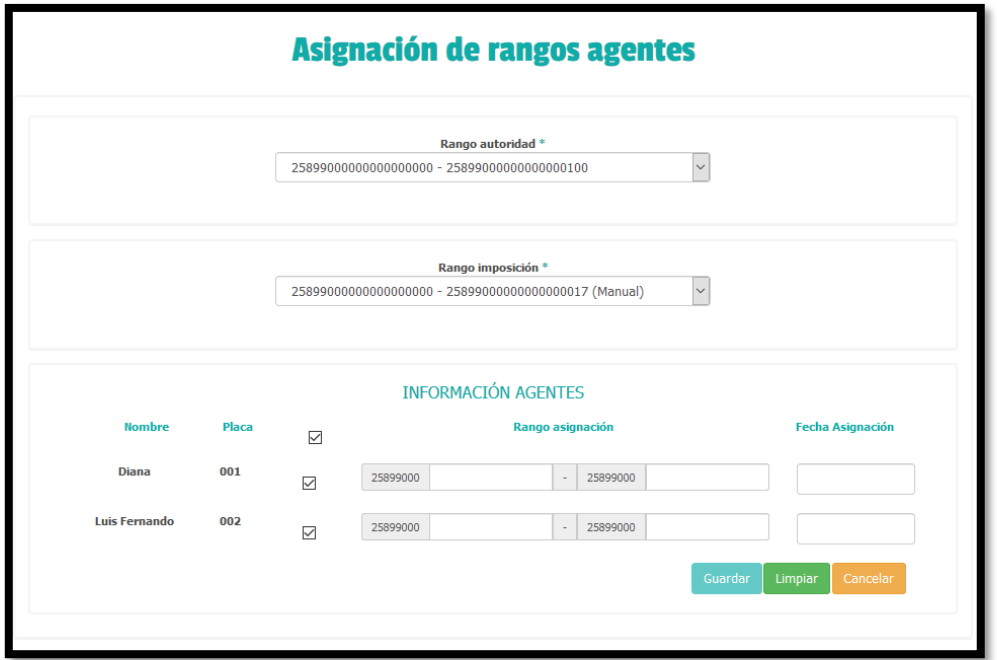

Por último, se pondrá a disposición de la autoridad el módulo para realizar la gestión de los agentes que se encuentren relacionados con la autoridad, como se muestra a continuación:

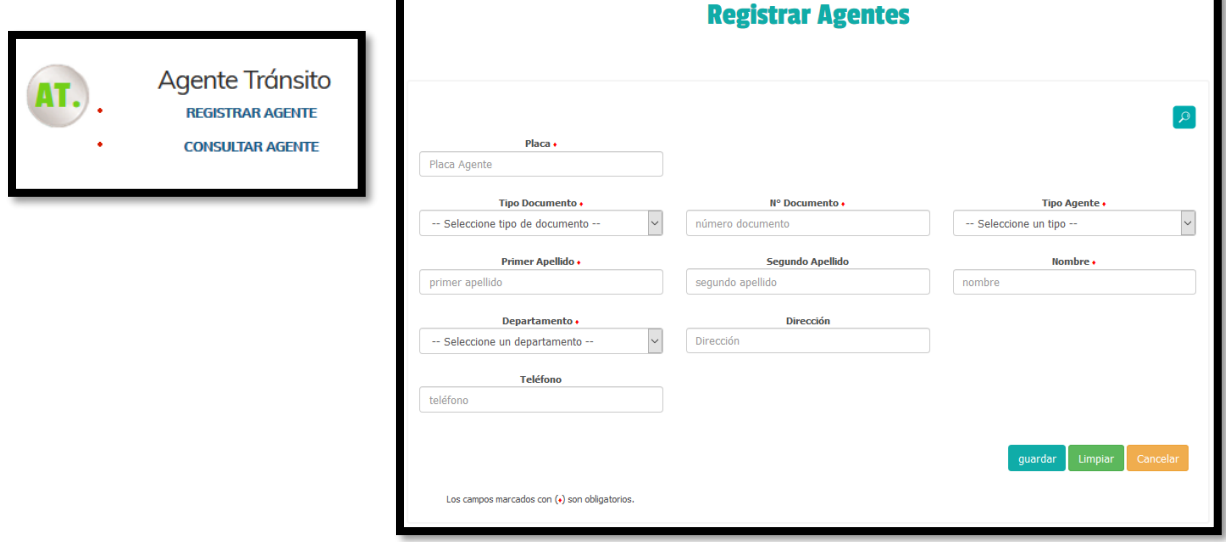

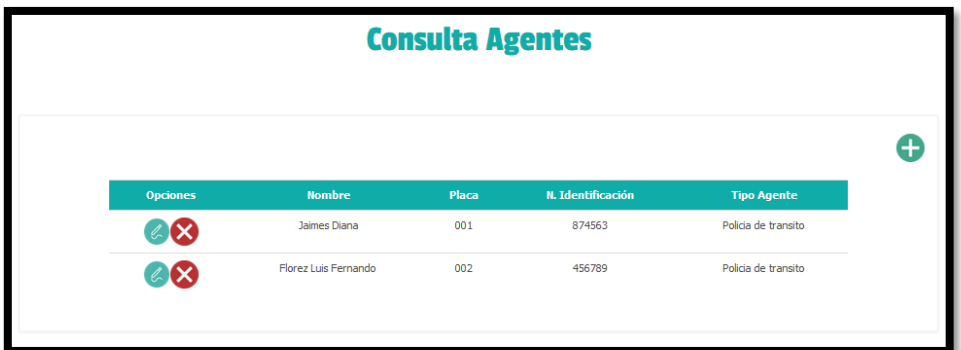

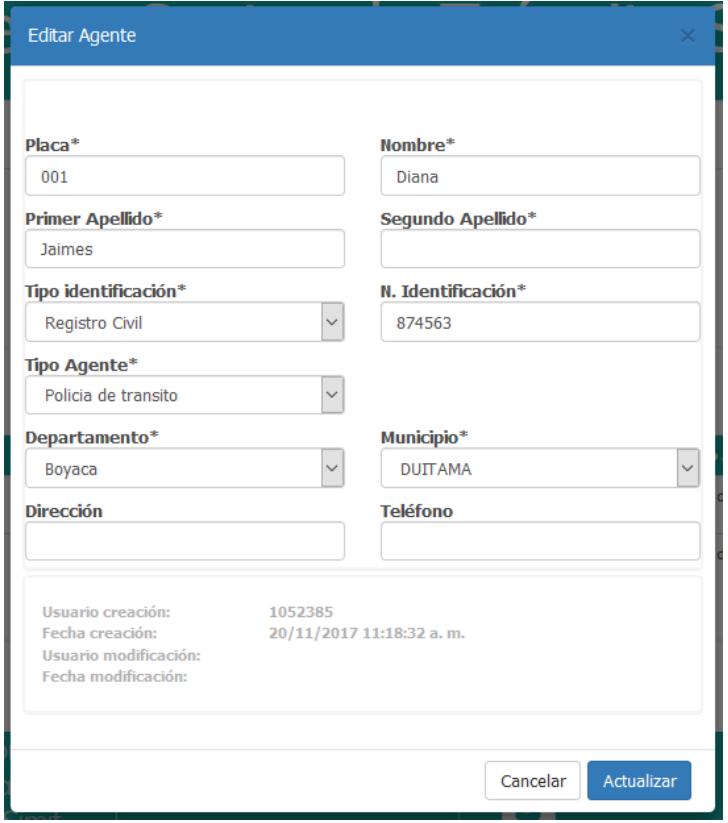